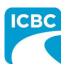

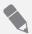

#### **Purpose**

The Health Care Provider Invoicing and Reporting (HCPIR) application is designed to streamline the invoice submission process.

In addition to this application, a new tool called the Health Care Provider Portal has been introduced that allows you to view the status of submitted invoices and track and manage claims associated with ICBC. You can also use this portal to access HCPIR.

This how to guide will show you how to submit an invoice using the HCPIR web application.

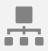

#### **Overview**

#### **Topics Covered**

Access HCPIR Through Health Care Provider Portal

Access HCPIR Through Business Partners Page

Begin the Submission Process

Submit an Invoice for Patient Care

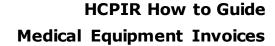

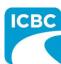

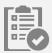

### **Access HCPIR Through Health Care Provider Portal**

#### **Enter Log in Details**

- 1. Enter the following on the Log in page:
  - a. Enter your vendor number in the Enter your vendor number text box.
  - b. Enter your Personal Identification Number (PIN) in the Enter your PIN text box.
  - c. Select the check box to accept the terms and conditions, privacy statement, and health care business partner terms.
  - d. Click the Log In button.

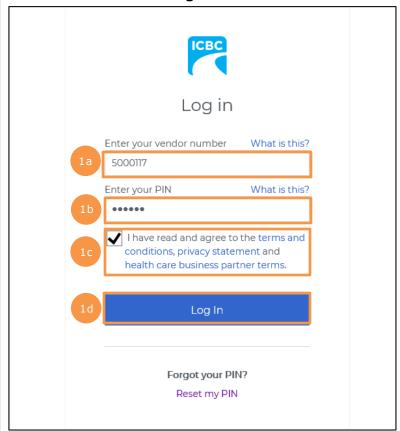

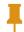

**Tip**: If you have lost your PIN, then you can click the **Reset my PIN** link to reset it.

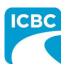

#### **Access the HCPIR Application**

2. The Health Care Provider Portal landing page is displayed. In the *What would you like to do?* section, click the **Submit invoices, reports or treatment plans through HCPIR** link to access the HCPIR application.

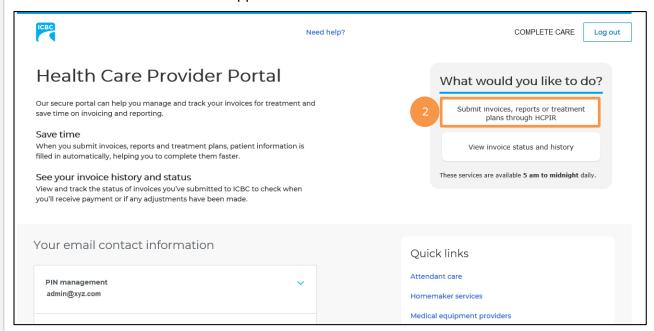

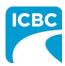

#### **Validate Service Provider Information**

- 3. Validate the auto populated information (for example *Business name*, *Business address*, and *Vendor number*).
  - a. If the auto populated information is incorrect, click the **Help** icon next to the field to learn how to update the vendor information.
- 4. In the *Email address* field, enter a valid email address. If you request a final copy of the submission, it will be sent to the email address that you have entered.

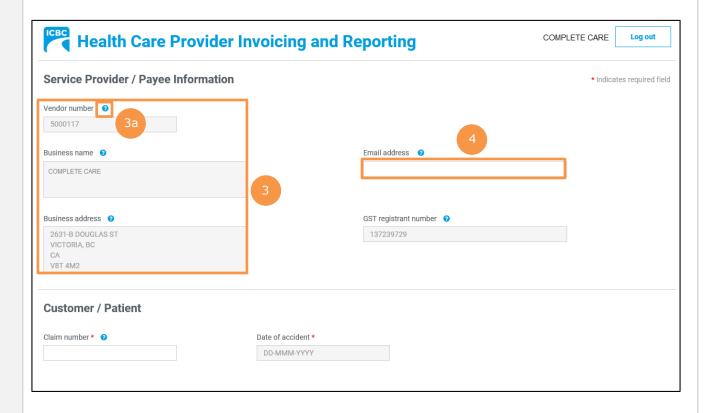

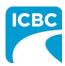

#### **Enter the Customer Details**

- 5. Scroll down to the *Customer / Patient* section and enter the required customer details.
  - a. Enter the claim number in the *Claim number* field. Remember that each submission can only be made for one customer on one claim number.
  - b. The Date of accident will be auto populated.
  - c. In the Select your patient from the list section, select the radio button next to the applicable patient's name.
  - d. Click the Continue button.

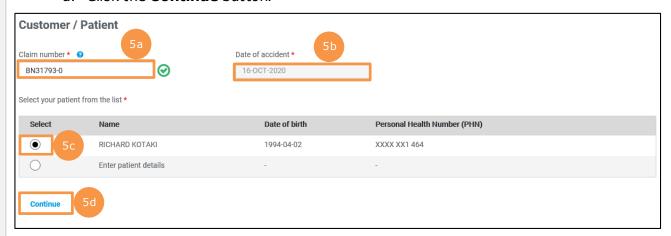

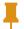

**Tip:** If you cannot find your patient's details in the *Select your patient from* the *list* section, select the radio button next to the *Enter patient details* option to add details of a new patient.

6. The patient details are auto populated once the patient's name is selected.

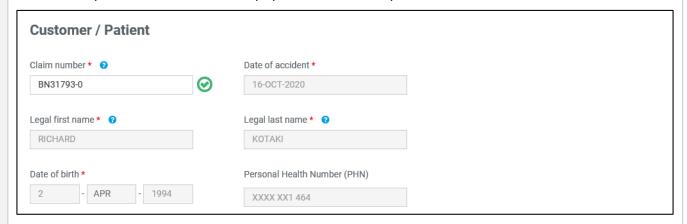

Next, refer to the <u>Begin the Submission Process</u> section of this how to guide to learn how to submit invoices for your customers.

### **Access HCPIR Through Business Partners Page**

#### **Access the Business Partners Page**

1. On the Business Partners page, click the **Health services** tab.

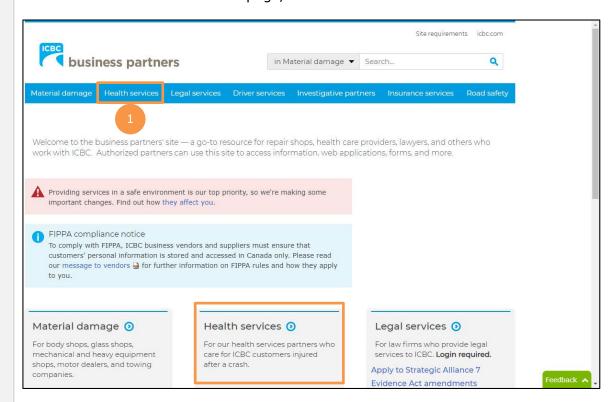

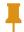

**Tip:** You can also click the **Health Services** tab from the bottom of the *Business Partners* page.

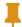

**Tip:** If you access HCPIR directly from the *Business Partners* page, without logging in to the Health Care Provider Portal, you must manually enter your vendor number and customer details.

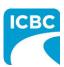

2. The *Health services* page is displayed. Click the **Invoicing and reporting** tab from the left panel.

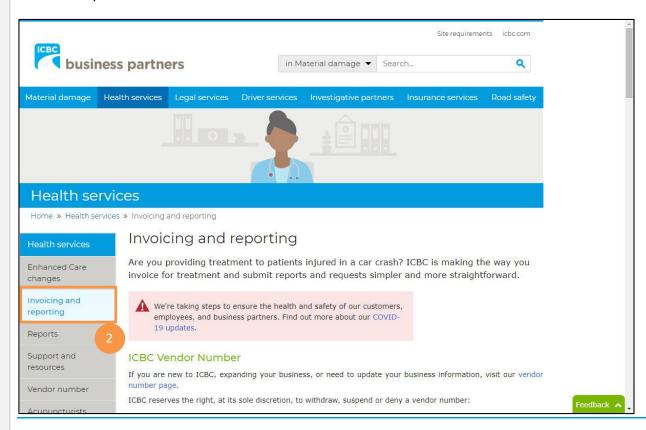

3. Scroll down to the *Health Care Provider Invoicing and Reporting (HCPIR)* section and click the **Launch the HCPIR application** button.

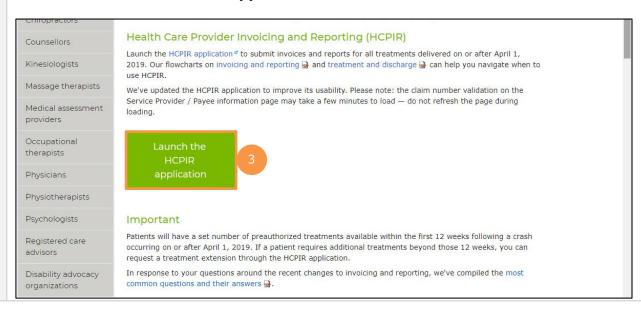

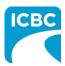

#### **Enter Service Provider Information**

- 4. The *Health Care Provider Invoicing and Reporting* landing page is displayed. Enter your vendor number in the **Vendor number** text box.
- 5. Click the **Verify** button.

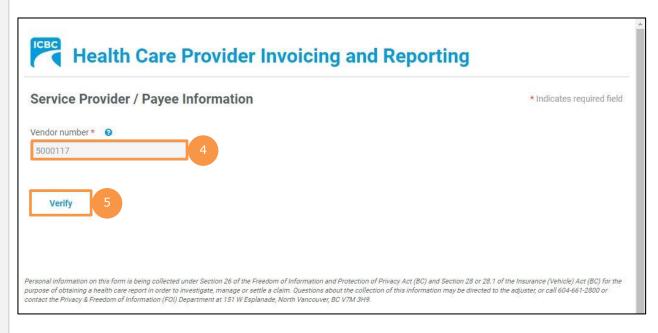

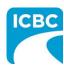

- 6. Validate the auto populated information (for example, *Business name* and *Business address*).
  - a. If the auto populated information is incorrect, click the **Help** icon next to the field to learn how to update vendor information.
- 7. Enter a valid email address in the *Email address* field. If you request a final copy of the submission, it will be sent to the email address that you have entered.

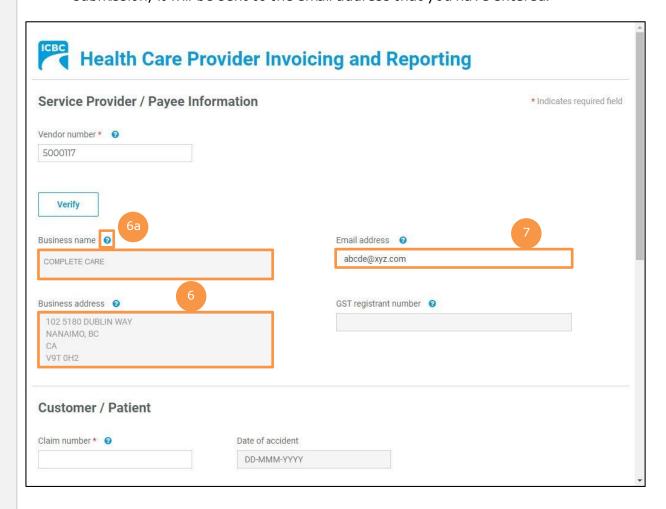

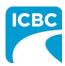

#### **Enter Customer Details**

- 8. Scroll down to the Customer / Patient section and enter customer details.
  - a. Enter the claim number. Remember that each submission can only be made for one customer on one claim number.
  - b. The Date of accident will auto populate.
  - c. Enter the customer's legal first and last name. If a name other than the customer's legal name is used (for example, a nickname), this could cause delays in processing the submission and receiving payment.
  - d. Enter the customer's date of birth.
  - e. Enter the customer's personal health number. This is optional; however, it will assist pairing the submission to the correct customer in ICBC's claim system and ensure that the submission is reviewed by the ICBC representative.

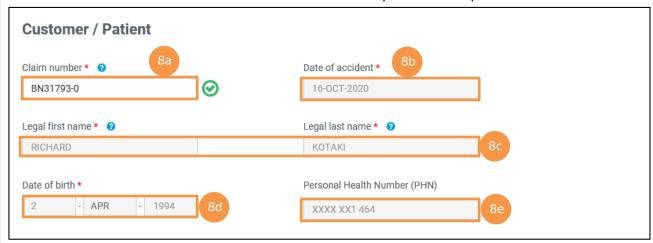

Next, refer to the <u>Begin the Submission Process</u> section of this how to guide to learn how to submit invoices for your customers.

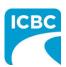

### **Begin the Submission Process**

#### **Enter Submission Details**

- 1. If the *Choose an option for your submission* section appears, select the radio button next to the appropriate option.
- 2. Read the statement in the *I certify that* section. Then, select the corresponding check box to acknowledge that you have read the statement and confirm that you have entered accurate customer details.
- 3. Click the **Next** button.

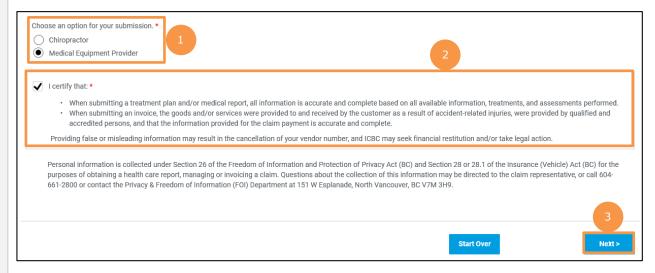

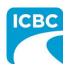

### **Submit an Invoice for Patient Care**

#### **Enter Invoice Details**

 The Invoice section is displayed. In the Your invoice number text box, enter your unique invoice number (the one used for your records). This number will be printed on the PDF copy of your final submission and on the vendor statement when you receive payment from ICBC.

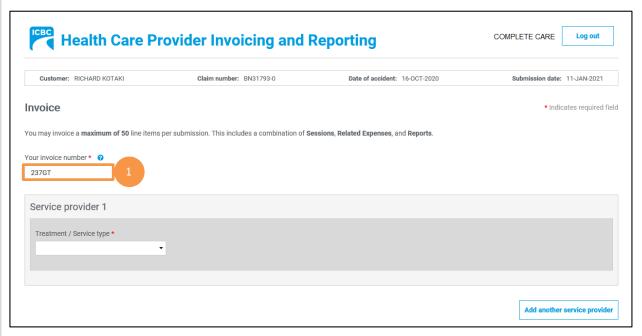

2. In the Service provider 1 section, from the Treatment / Service type drop down menu, select the applicable treatment/service type.

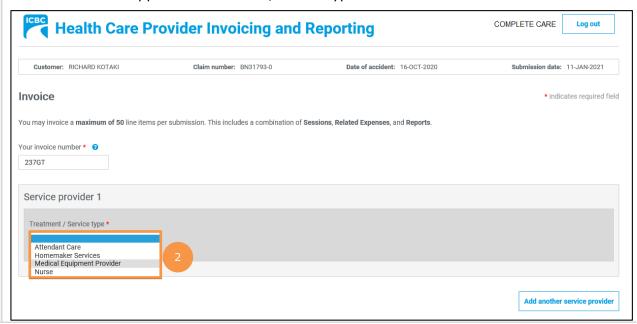

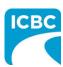

#### 3. Enter the invoice details.

- a. In the *Date equipment provided* field, enter the date when the equipment was provided to the customer.
- b. From the Equipment type drop down menu, select the appropriate option.
- c. In the *Equipment detail* text box, enter the details to identify the specific type of equipment. For example, equipment description, brand, and model.
- d. In the *Purchase or Rental* section, select the radio button next to the appropriate option.
- e. In the *Discounted item* section, select the radio button to indicate if you applied a discount to the manufacturer's suggested retail price.
- f. In the Fee text box, enter the amount charged to ICBC after any discounts have been applied to the manufacturer's suggested retail price.
- g. In the Tax section, select the corresponding check box(s) to choose applicable taxes based on relevance and eligibility.

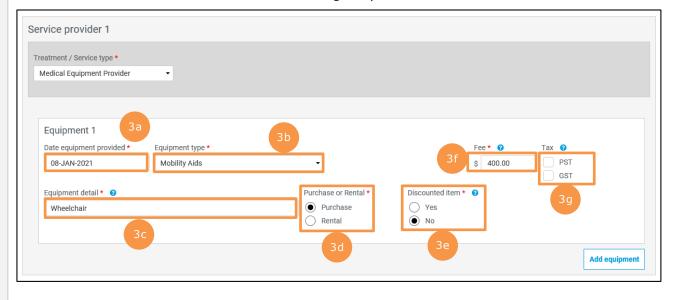

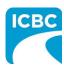

#### **Add Additional Equipment**

4. If you have provided additional equipment or services to the customer for which you need to submit an invoice, click the **Add equipment** button to add the details.

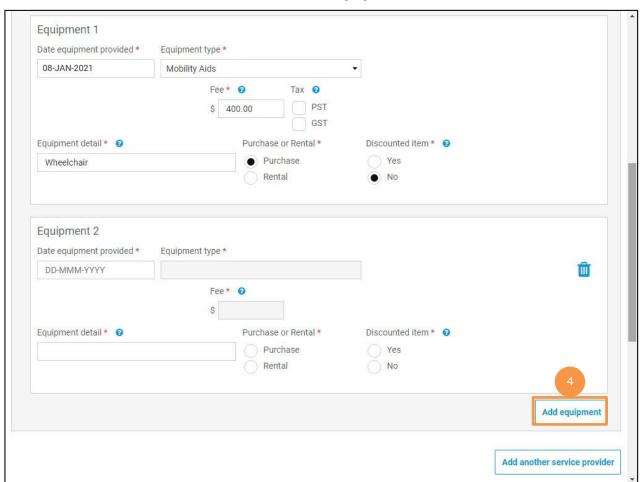

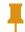

**Tip**: If you have added an additional line item and want to delete it, click the **Trash** icon.

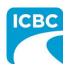

#### **Add Another Service Provider**

5. If you need to invoice for additional treatment/service types, click the **Add another service provider** button to add the details.

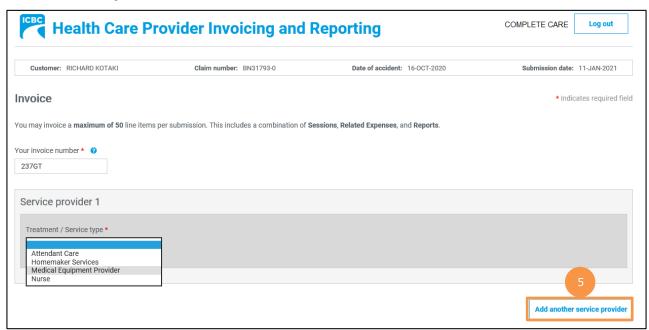

#### **Preview and Submit the Invoice**

6. To preview the PDF format of the invoice submission, click the **Preview** button.

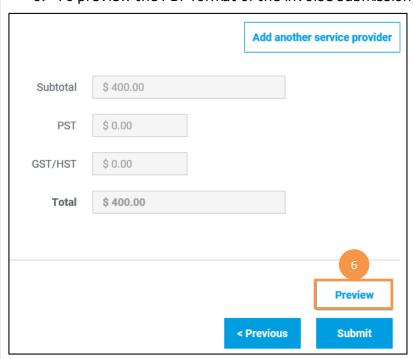

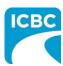

- 7. The *Preview* section of the invoice is displayed. To make a change to the submission, click the **Previous** button to return to the section of the submission you wish to modify.
  - a. To submit in the *Preview* section, click the **Submit** button.
  - b. To submit from the *Invoice* section, click the **Previous** button to exit from the *Preview* section, and click the **Submit** button in the *Invoice* section.

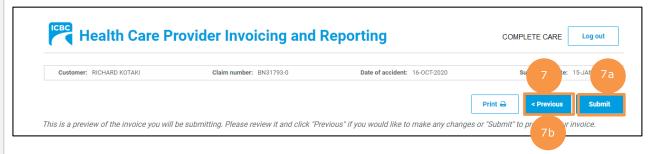

8. Click the **Submit** button.

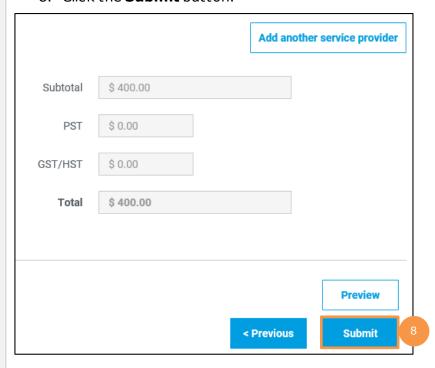

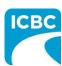

9. The *Message from webpage* pop up box appears. Click the **OK** button to make the submission.

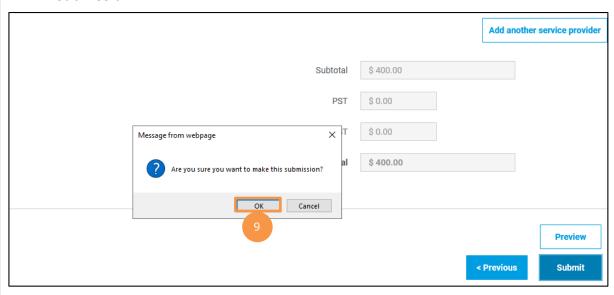

- 10. Save the unique reference number generated for the submission. This number is printed on the PDF version of the submission and on the vendor statement.
- 11. If you wish to receive a PDF copy of your invoice submission, click the **Request PDF Copy** button.
- 12. Click the Make another submission button to submit another invoice.

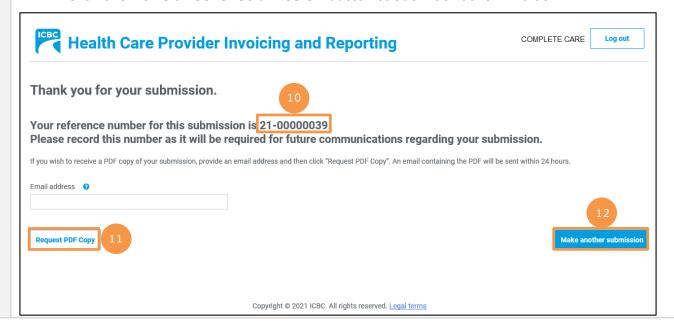